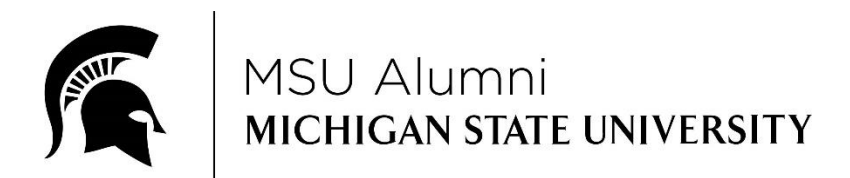

# **MSU ALUMNI OFFICE**

# HOW TO UPDATE ALUMNI CLUB INFORMATION IN CLUB ADMIN

**Even if there are no changes to be made to board members, contact information, etc, all clubs will be required to verify that the information in the Club Admin Panel is up-to-date. Pages 8, 9, 10, 11 and 12. of these directions note the location of these verification check boxes in your club's record.**

# **STEP 1**

Login in to the Club Admin Panel at [https://alumni.msu.edu/get-together/club-admin/index.cfm.](https://alumni.msu.edu/get-together/club-admin/index.cfm) If you've forgotten your username and/or password, click on either "Lost your club username" or "Lost your club password".

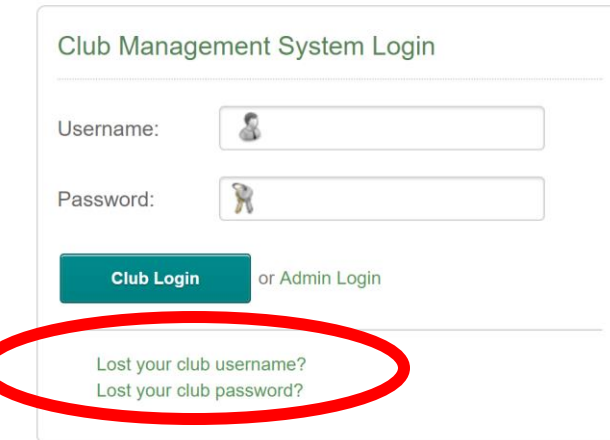

For usernames - provide the account email address (this is the email address noted in the Club Contact section), and the username will be sent to that email address.

For passwords – provide the account username, and the username will be sent to the account email address. Note that the MSU Alumni Office does not have a master list of alumni club passwords.

If there are multiple people that maintain your club's record in Club Admin, if you change the username and/or password, please notify them of the new information.

**STEP 2**

You will be directed to the "Dashboard" tab and the page will look like:

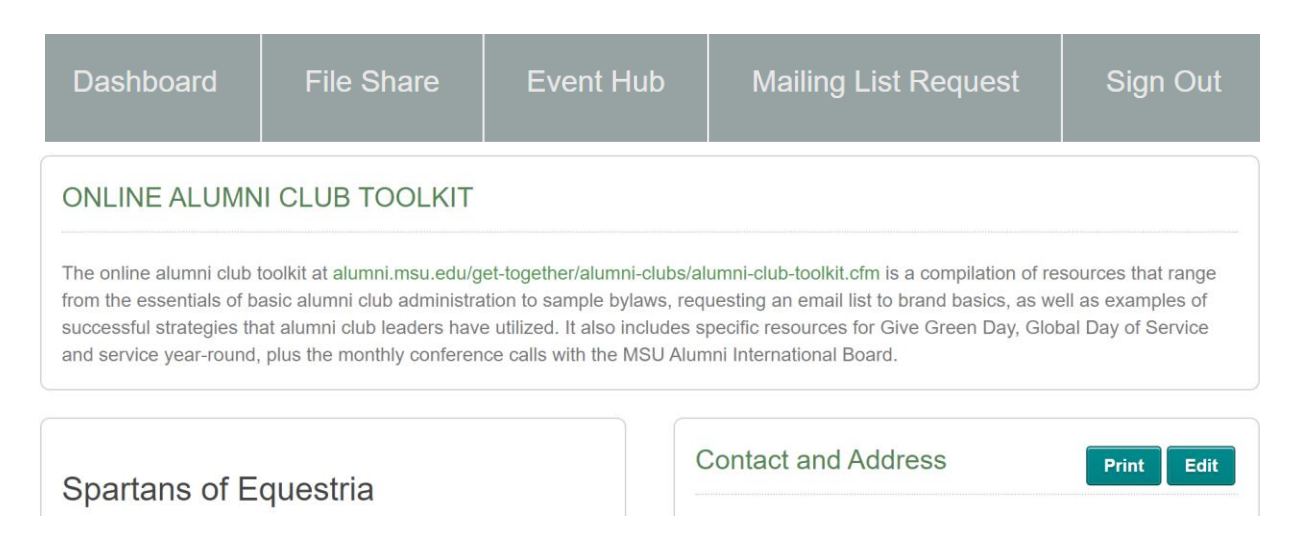

. . . and you'll get an overview of the information the MSU Alumni Office currently has for your club.

**(CONTINUED BELOW)**

# **STEP 3**

There are four sections to confirm, update and/or add information:

- 1. Contact and Address
- 2. Board Members
- 3. Web/Social Media
- 4. Extended Profile

Click on the "Edit" button in each section to confirm, update and/or add information.

Note that the Contact and Address and Web/Social Media sections are combined once you click on the "Edit" button.

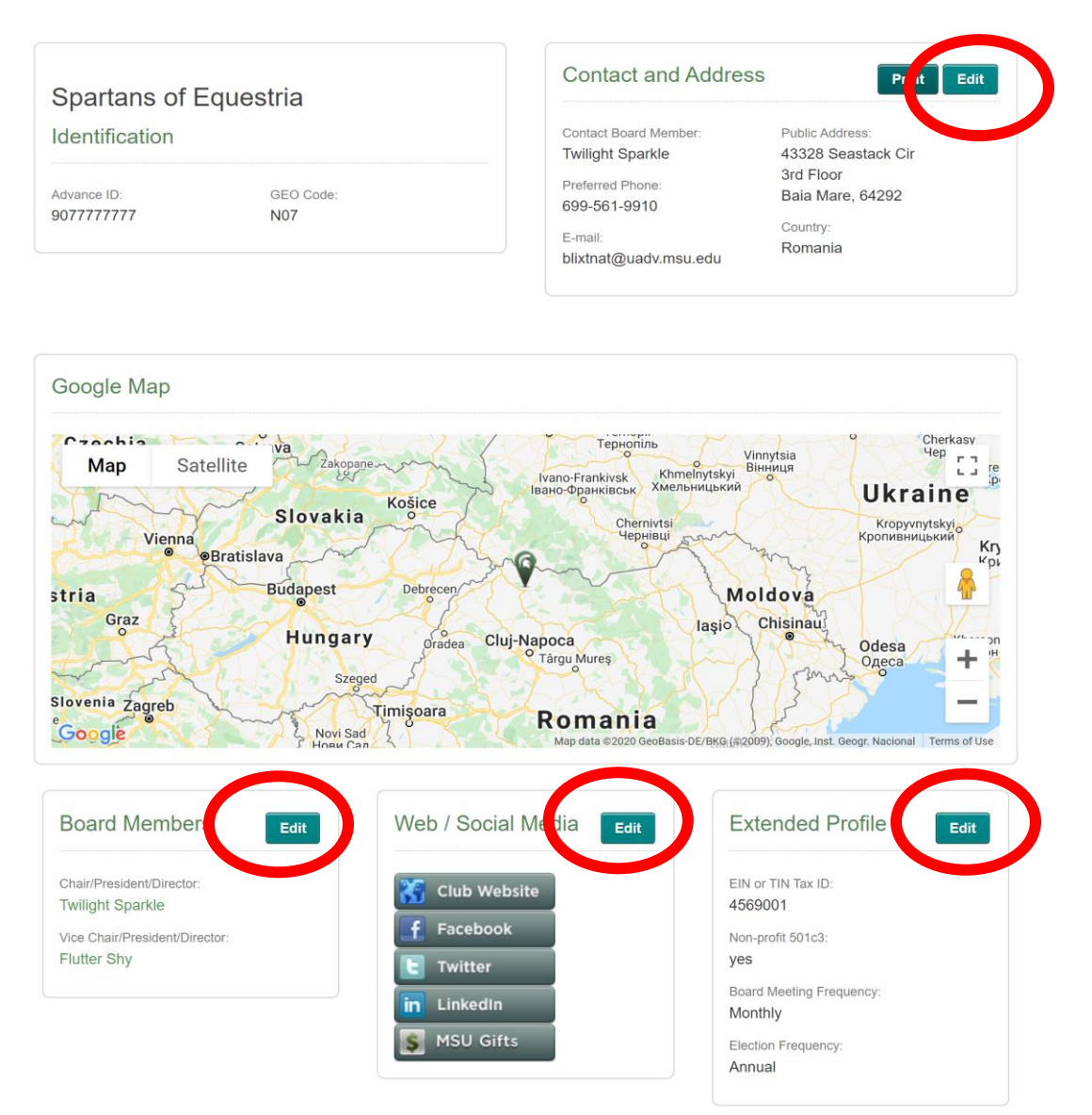

# **STEP 4 – CONFIRM, UPDATE AND/OR ADD YOUR CLUB INFORMATION \*\*\*IN ALL SECTIONS, ITEMS WITH A RED ASTERISK ARE REQUIRED\*\*\***

#### **BOARD MEMBERS SECTION**

The initial page is an overview of the board members for your club. Review the information to ensure that it is accurate.

The "Last Updated" column notes when that particular person's information was last updated. **Any records that have a date prior to May 1, 2019 should definitely be reviewed and updated** to reflect if that person is still a member of the board (and, if so, what their term dates are), or If they have left the board.

#### **New Board Member**

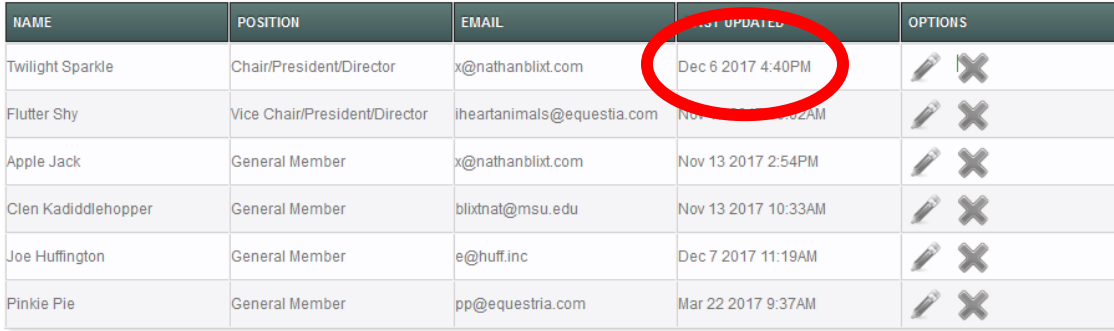

• For all current board members, go into each active board member's profile to confirm, update and/or add information so each profile is complete. A complete profile includes:

- o Position
- o First and last name
- o Email
- o Term start and end dates
- Add any persons who have been elected or appointed to the board.
- Delete any persons who are no longer a board member.

*Why is this important? Anyone who is listed as a board member can act on behalf of your alumni club, including requesting mailing and/or email lists. Board members receive the monthly Alumni Club Leaders Update and initiative specific information, e.g., Give Green Day, from the MSU Alumni Office.*

#### **To edit current board member information:**

1. Click on the "Edit" icon.

#### **New Board Member**

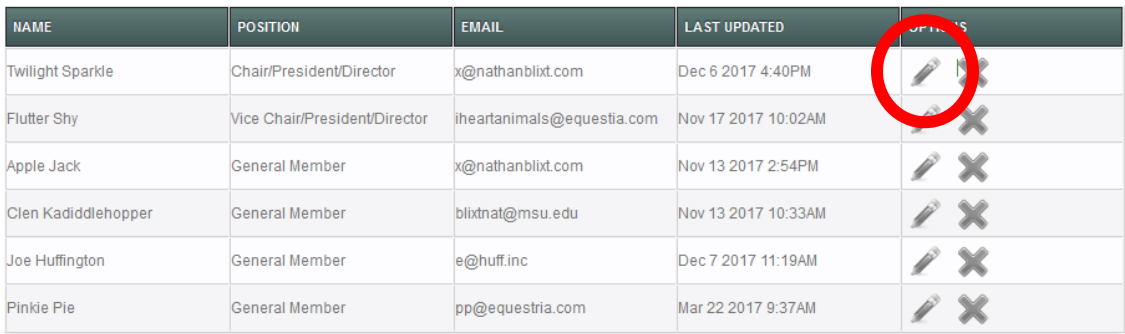

- 2. On this page, you'll confirm, update and/or add the following for each board member:
	- Position
	- First and last name
	- **Email**
	- Term start and end dates

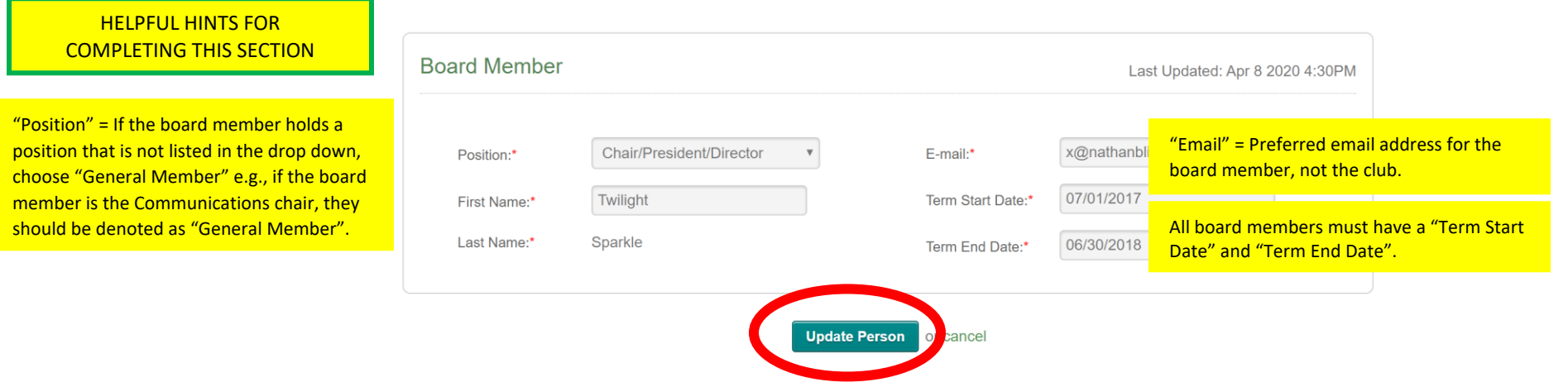

3. Click on "Update Person" at the bottom of the page.

*Why is this important? The MSU Alumni Office utilizes this information to send specific communications, including the monthly Alumni Club Leaders Update and initiative specific information, e.g., Give Green Day, to board members. Board member information should be edited when any of the information changes, e.g., a new email address, term start and end dates if they have been elected or appointed to serve another term.*

#### **To add a new board member:**

1. Click on the "New Board Member" button.

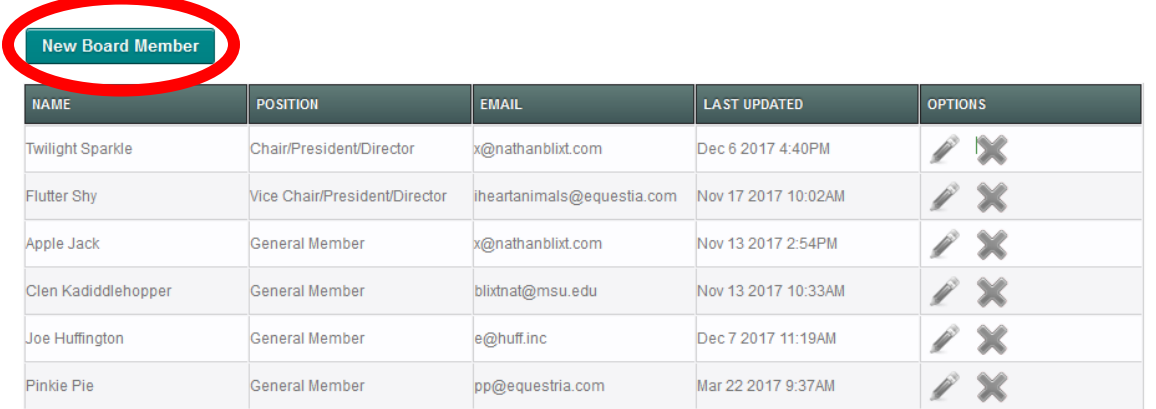

## 2. Add the following for each board member:

- Position
- First and last name
- Email
- Term start and end dates

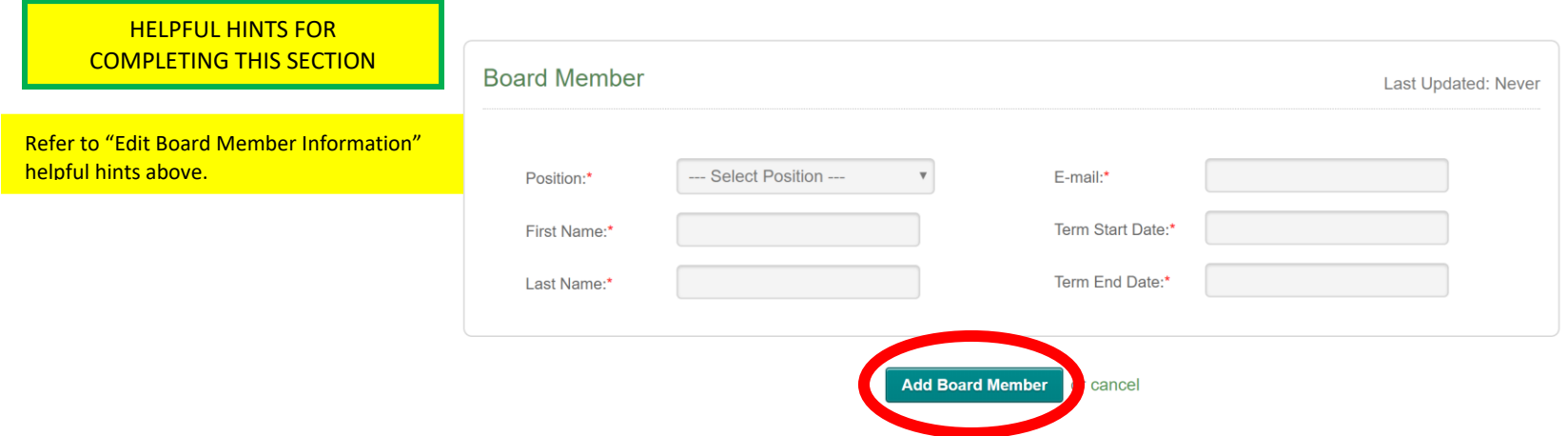

3. Click on "Add Board Member" at the bottom of the page.

#### **To delete a person who is no longer a board member:**

- 1. Click on the "X" icon.
- 2. A text box will appear that reads "Enter an explanation and hit the X button again to submit". Enter an explanation (e.g., "no longer on board", "moved").
- 3. Click on the "X" icon a second time.

#### **New Board Member**

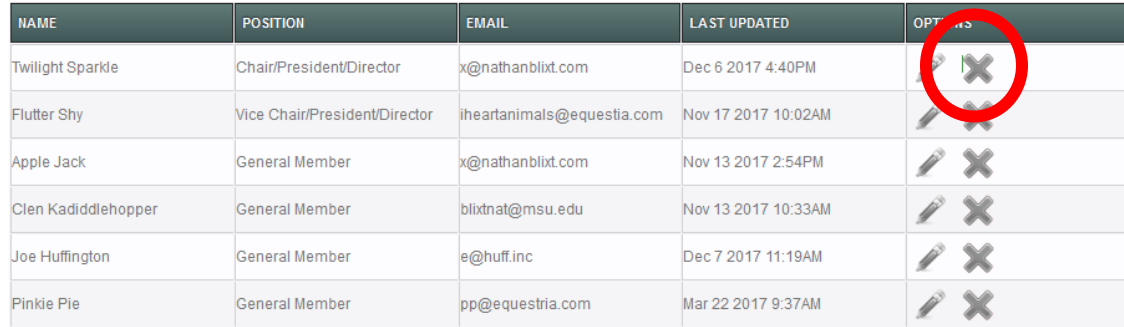

4. A text box will appear that asks "Are you sure you want to delete this club person? This action cannot be undone". Click the "OK" button to delete.

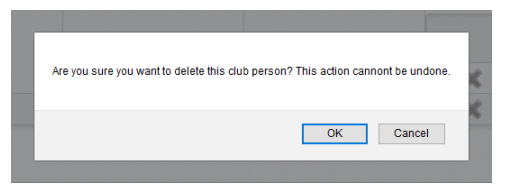

Once all board member information is up-to-date, click on the Dashboard tab, or use the back button/arrow in the browser to navigate back to the club overview page.

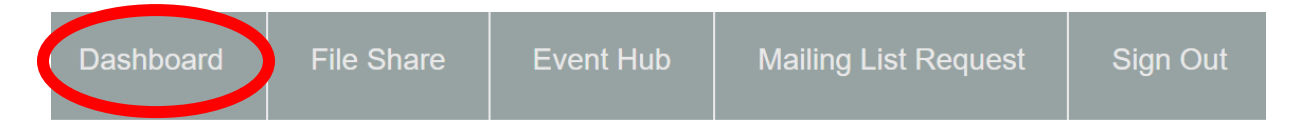

## **CONTACT AND ADDRESS AND WEB/SOCIAL MEDIA SECTIONS**

This page is an overview of the contact and web/social media information for your alumni club.

On this page you'll confirm, update and/or add the following:

- Primary contact person for the club
- Email for the club
- Club location
- Website and social media links

#### HELPFUL HINTS FOR COMPLETING THIS SECTION

No need to enter the "Password". NOTE: Do not change the "Password" without informing other board members who access the Club Admin Panel.

"Primary Contact" = Primary contact person for club. The drop-down menu is populated with board members from the board members section above.

"Email" = Club email address. This should be the email address where general inquiries should be directed. It can be a general club email or a specific person's email.

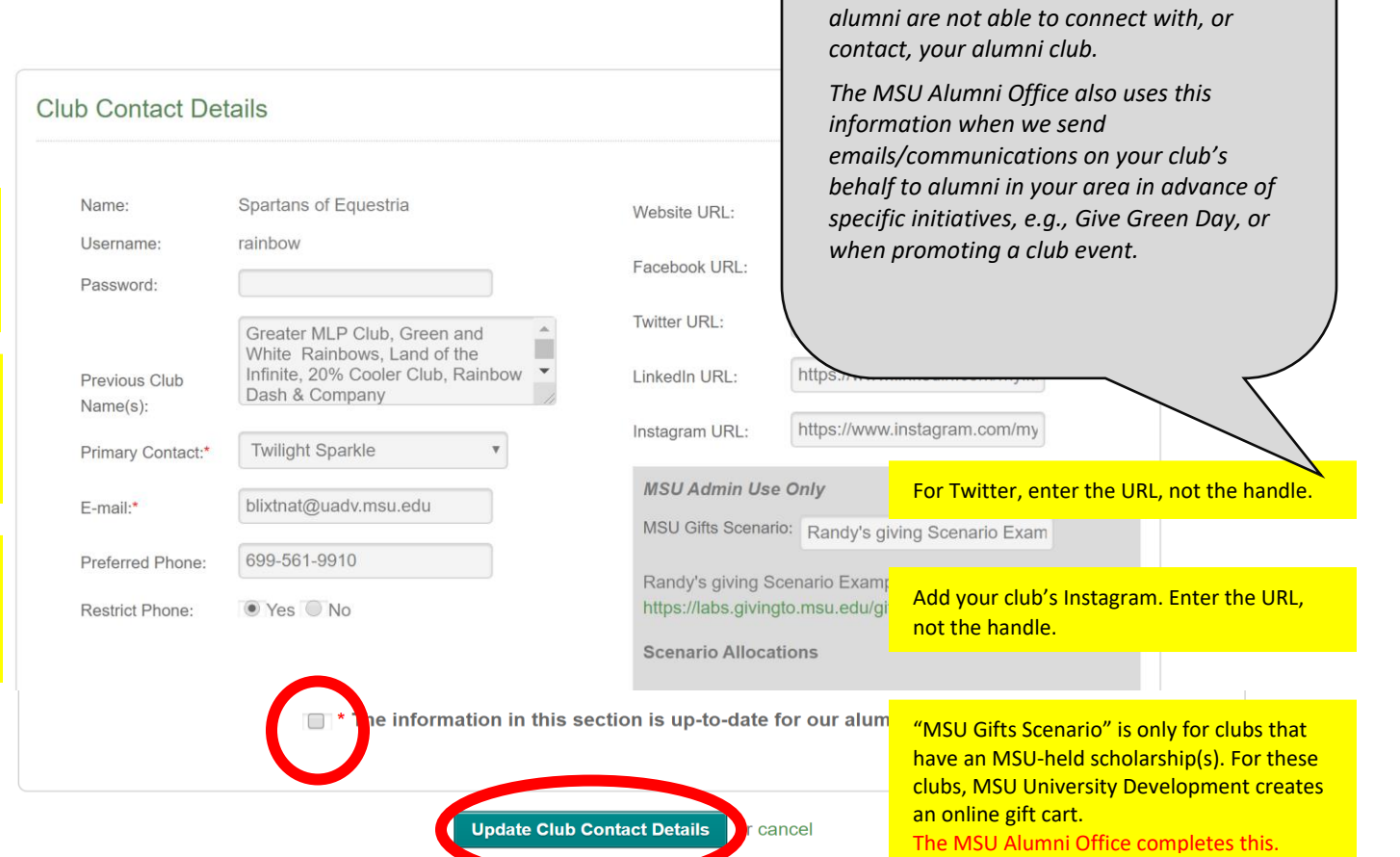

*Why is this important? This information populates your club's profile in the "Club Locator" section of the MSU Alumni Office's* 

*[together/alumni-clubs/club-locator.cfm.](https://alumni.msu.edu/get-together/alumni-clubs/club-locator.cfm) If information is not provided or incorrect,* 

*website - [alumni.msu.edu/get](https://alumni.msu.edu/get-together/alumni-clubs/club-locator.cfm)* 

\*Even if you do not change any information in this section, you must confirm that the information is up-to-date by checking the box. Then, click on "Update Club Contact Details" at the bottom of the section.

#### **CONTACT AND ADDRESS AND WEB/SOCIAL MEDIA SECTIONS** *continued*

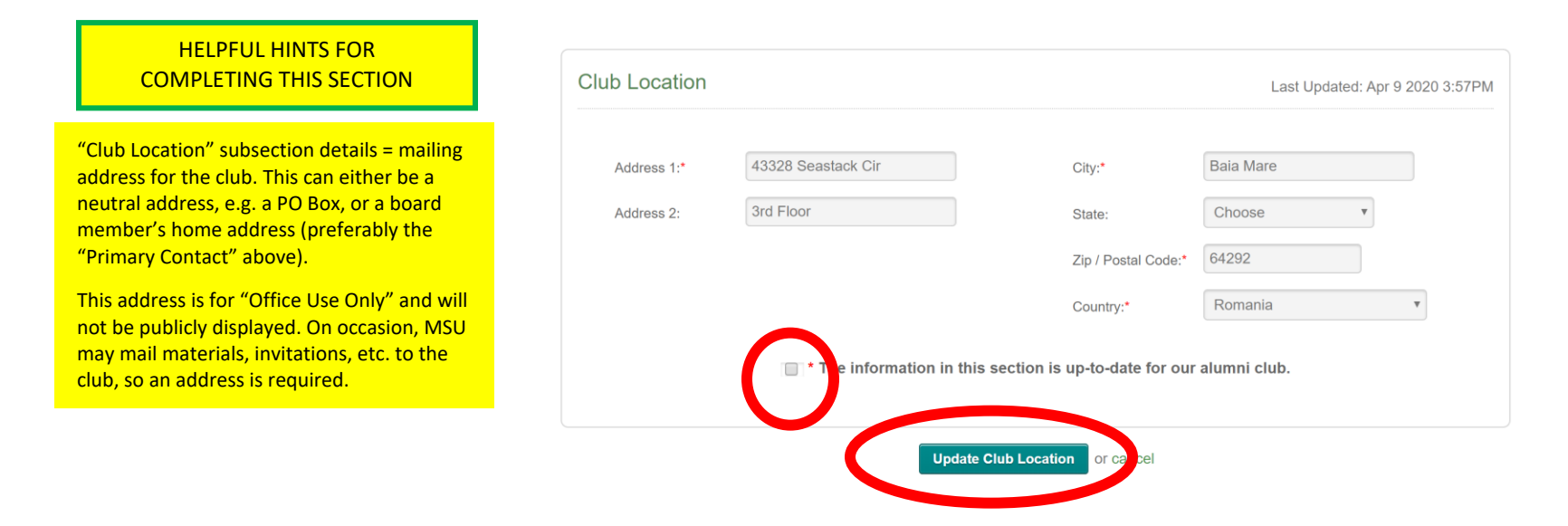

\*Even if you do not change any information in this section, you must confirm that the information is up-to-date by checking the box. Then, click on "Update Club Location" at the bottom of the section.

#### EXTENDED PROFILE SECTION

This page is an overview of the information about leadership and fiscal for your club.

NOTE: Save each subsection as you go. Confirm that the information is up-to-date by checking the box even if you do not change any information in the subsection, and then click the "Update" button at the bottom of each subsection.

*materials should be created.* Leadership Last Updated: *And, as volunteers move in and out of your*   $\overline{\mathcal{S}}$ Board meetings frequency:\* Monthly *club, and MSU Alumni Office staff change, the information in this section is helpful*   $\overline{\mathbf{v}}$ Elections frequency:<sup>\*</sup> Annual *during these transitions.* Does the club have bylaws?\* (● Yes ○ No Upload current bylaws:\*  $\overline{B}$ Browse... No file selected. Read Upload Instructi ear when bylaws were last reviewed by club leadership:\* 2019 iformation in this section is up-to-date for our alumni club. **Update Leadership** Fiscal Last Updated: Apr 15 2019 4:57PM Financial institution:\* CU of Equestria Type of account(s):\* <br>  $\sqrt{ }$  Checking <br> Saving <br> Other Name of person(s) with authorized signatures on club accounts:\* Rarity Club's TIN (Taxpayer Indentification) or EIN (Employer Idenfication) 4569001 Number?\* Is the club a  $501(c)(3)?$   $\bullet$  Yes  $\bigcirc$  No Upload 501(c)(3) Determination Letter: Browse... No file selected. 一自 Read Unload Instructions Does the club have liability insurance?\* ● Yes ○ No Liability Insurer:\* Garceau Insurance Liability Policy Number:\* 6543778 the club have an up-to-date W-9?\*  $\bigcirc$  Yes  $\circledast$  No nformation in this section is up-to-date for our alumni club.  $\Box$ **Update Fiscal** 

*Why is this important? This information provides the MSU Alumni Office with an overview of your club, and indicates where resources may be needed, what technical support is necessary, and what training* 

#### **Leadership Subsection**

In this subsection you'll confirm, update and/or add the following:

- Board meeting and elections frequency.
- Does your club have bylaws.
	- o A current copy of your club bylaws.
	- o The year when your club bylaws were last reviewed.

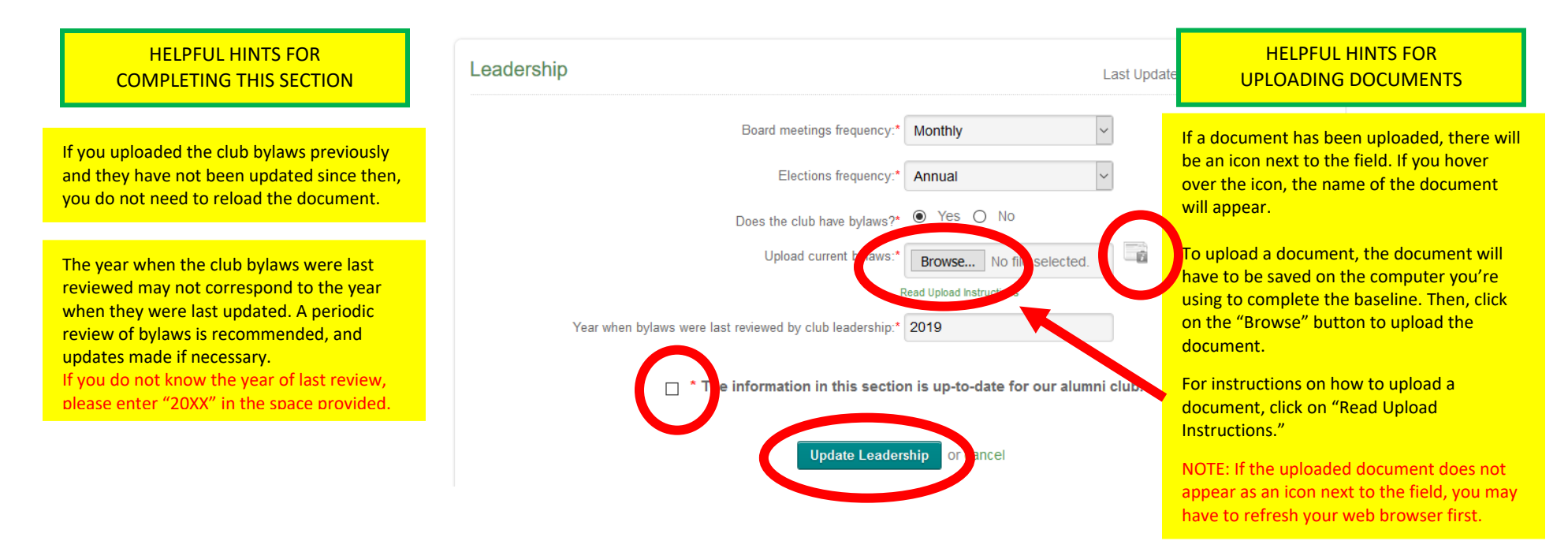

\*Even if you do not change any information in this section, you must confirm that the information is up-to-date by checking the box. Then, click on "Update Leadership" at the bottom of the subsection.

## **Fiscal Subsection**

In this subsection you'll confirm, update and/or add the following:

- Financial institution where the club's account(s) is/are held, and type(s) of account(s).
- Who's authorized to sign on the club account(s).
- The clubs EIN/TIN.
- Is the club a  $501(c)3$ .
- Does the club have liability insurance.
- Does the club have a W-9.

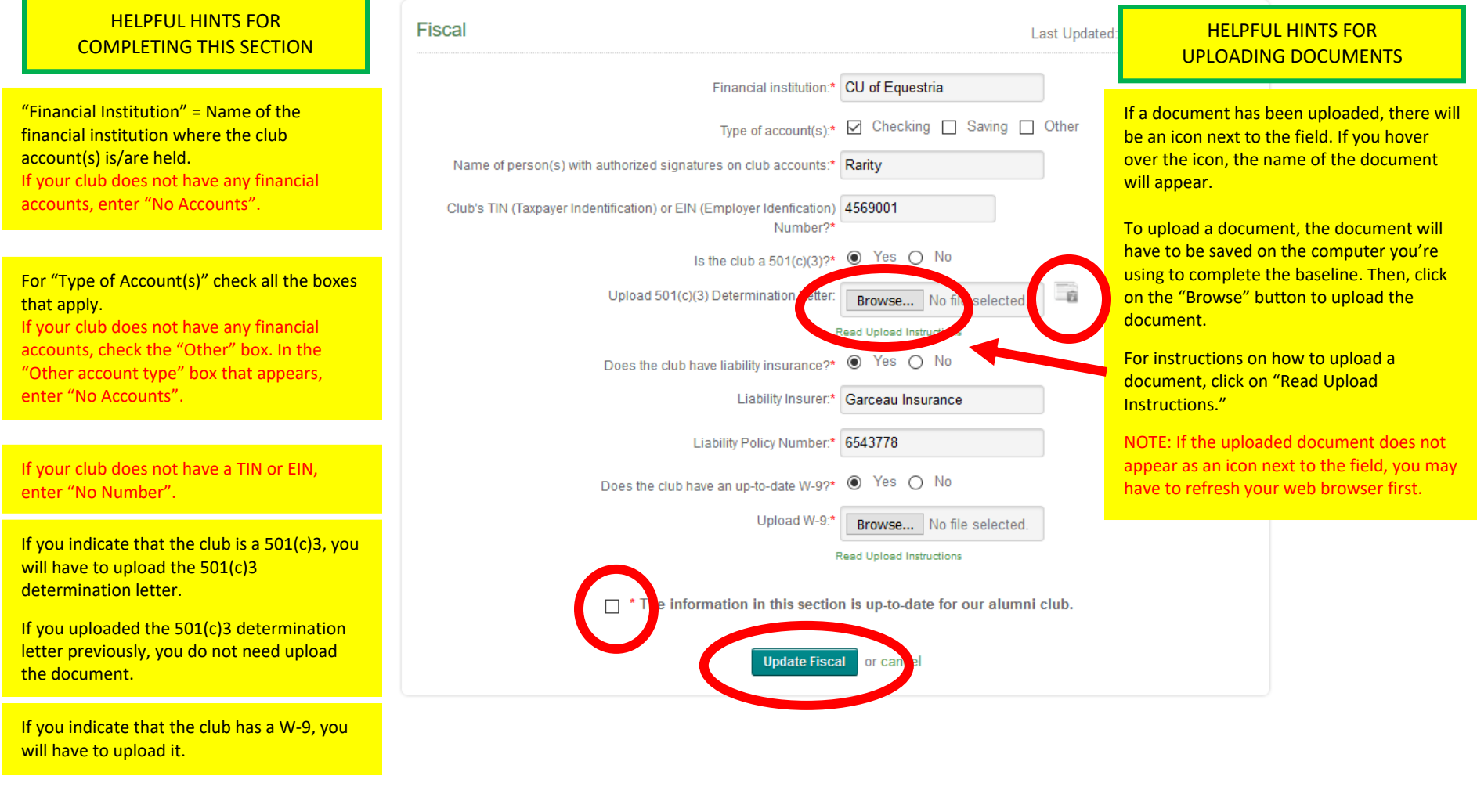

\*Even if you do not change any information in this section, you must confirm that the information is up-to-date by checking the box. Then, click on "Update Fiscal" at the bottom of the subsection.

Once all the leadership and fiscal information is up-to-date, click on the Dashboard tab, or use the back button/arrow in the browser to navigate back to the club overview page.

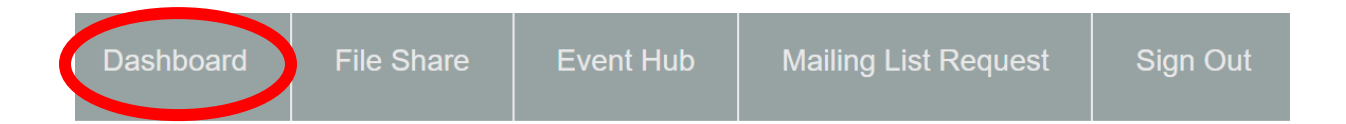

## **STEP 5 – REVIEW ALL INFORMATION**

If you need to make any changes, click on the "Edit" button in each section to do so. If everything looks great. . .

# **STEP 6 – PRINT OUT A CLUB OVERVIEW FOR YOUR CLUB RECORDS**

- 1. Go back to the "Dashboard" tab if you're not already there.
- 2. Click the "Print" button in the "Contact and Address" section.

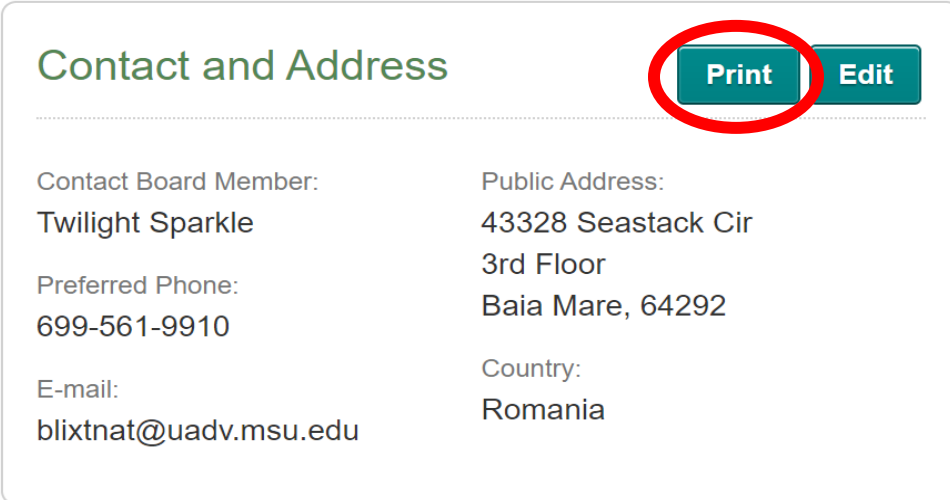

3. This will generate a club overview that you can print and keep in your club records.

# **STEP 7 – LOG OUT AND YOU'RE DONE**

The MSU Alumni Office will begin reviewing club certifications as they are received, and we will contact you if we have any questions.

Thank you and Go Green!